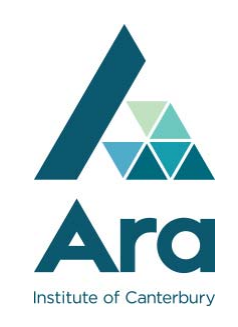

## Password Reset Registration

Welcome to the Ara Password Reset Registration tool. To register, please visit http://password.ara.ac.nz and click on the "Register" link.

Login with your everyday Moodle/Computer password. If you are new in the Institute, or just had ICT reset your password, this will be your first or most recently issued password.

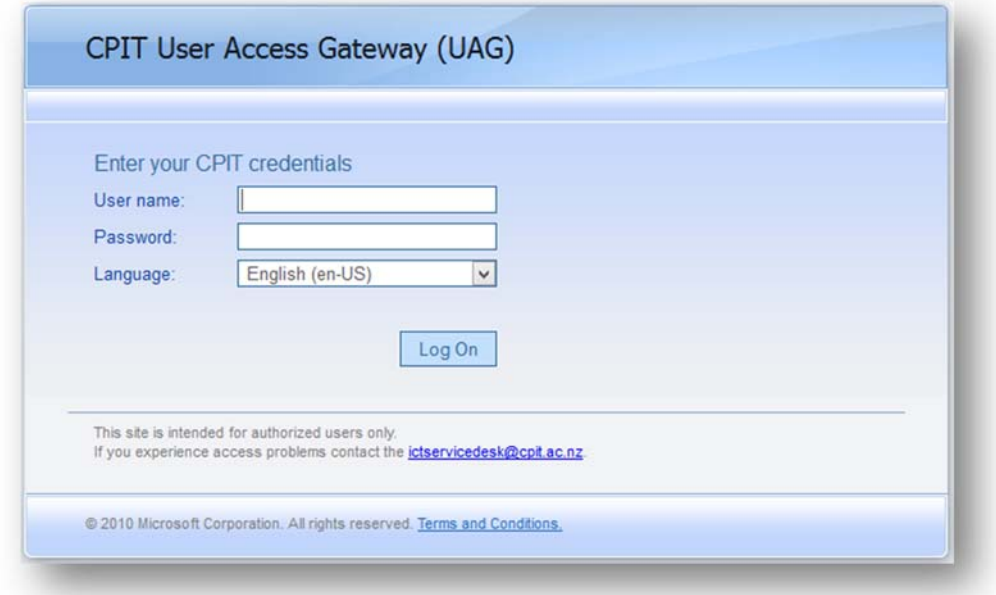

If your password has expired, you will be prompted to set your new password. Please note that you'll need to select a complex password which must have the following attributes:

- Minimum length of **8 characters**
- Must contain at least **one Capital letter**
- Must contain at least **one Symbol OR Number**

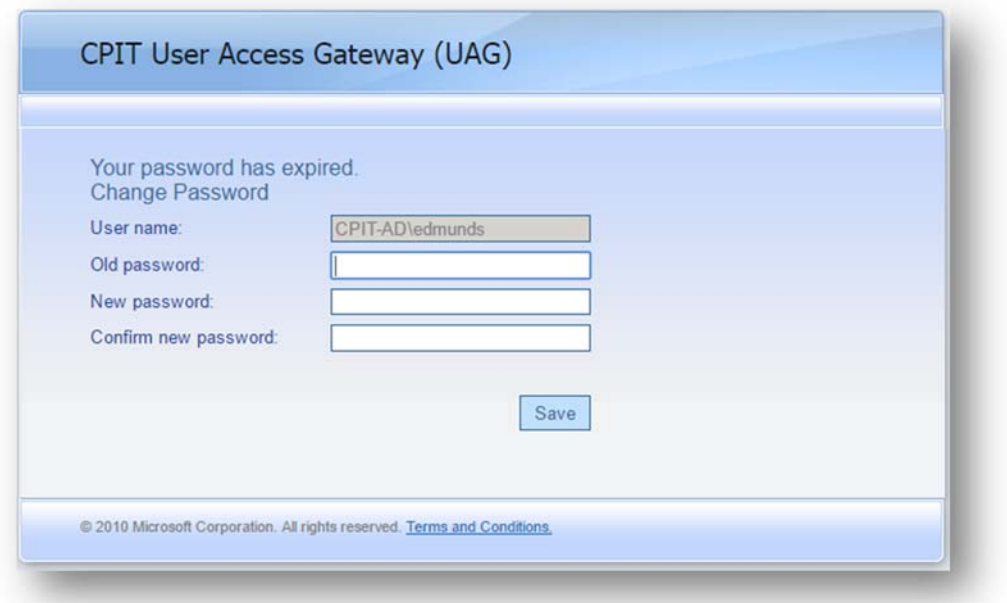

If your new password meets all the requirements, you will get a pop-up saying the password change has been successful.

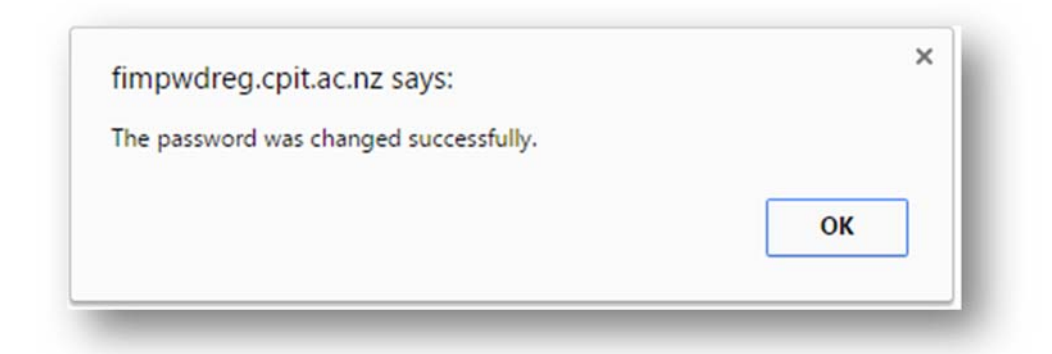

You will now be brought to the Self Service setup wizard. Click "Next" to begin the registration process. If you have previously registered for the service and have preset your answers, this process will reset your previous answers and allow you to set up new ones.

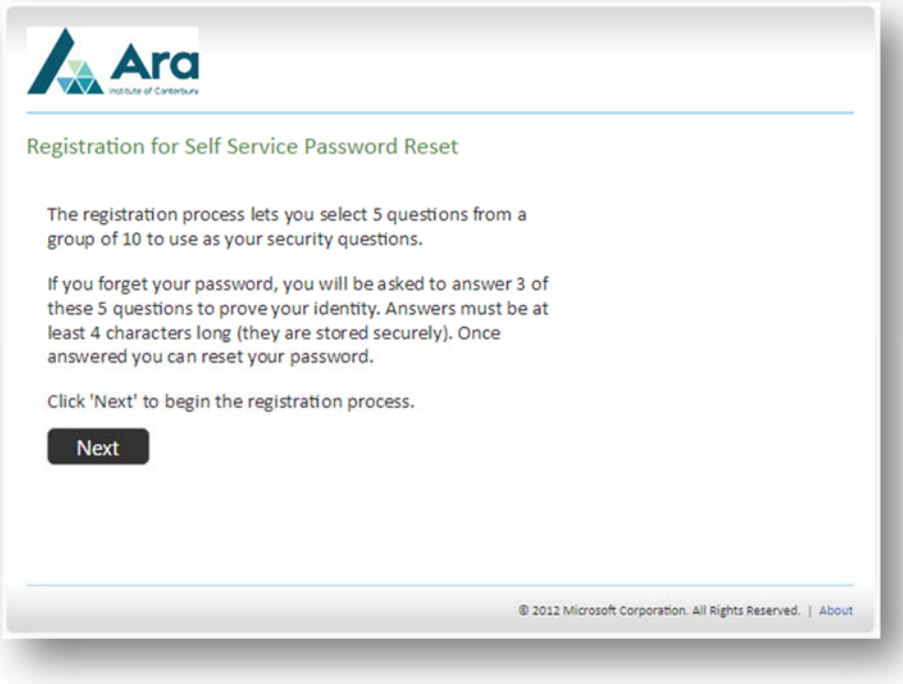

When prompted, enter your current everyday Moodle/Computer password. If you've recently changed your password, use the most current one.

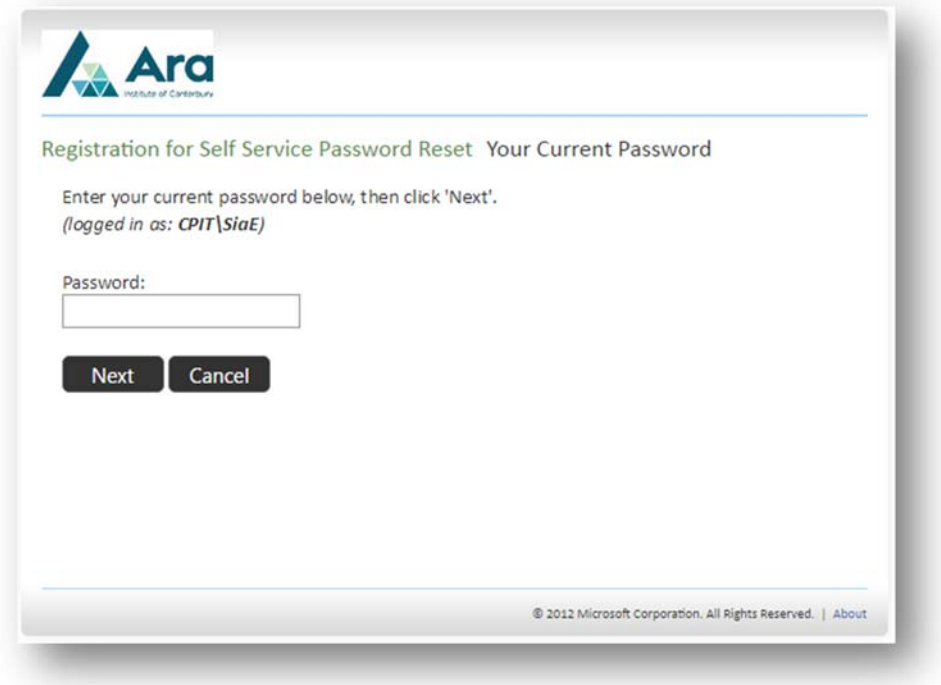

You will be presented with a list of available questions. You must answer at least 5 questions to register for the service. Each answer must contain at least four characters, and no two answers may be the same.

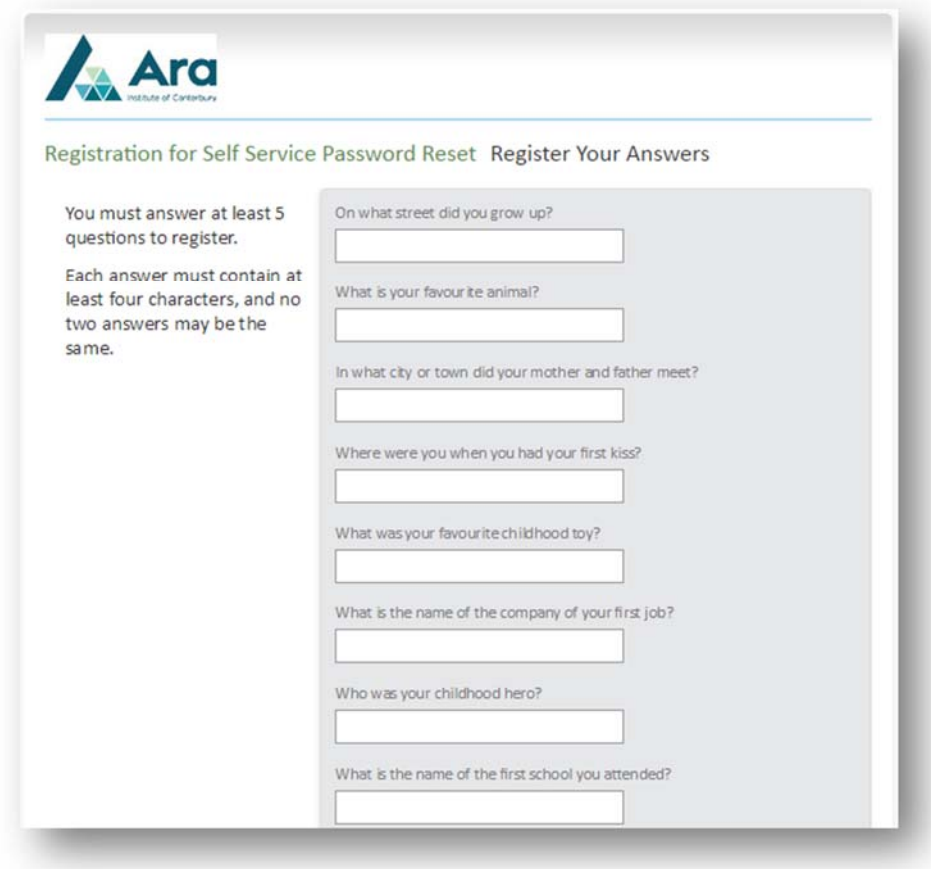

When prompted, enter an alternate email address that you have ready access to. In the event you ever need to reset your password, this will be the email address the Self-service password reset tool will use.

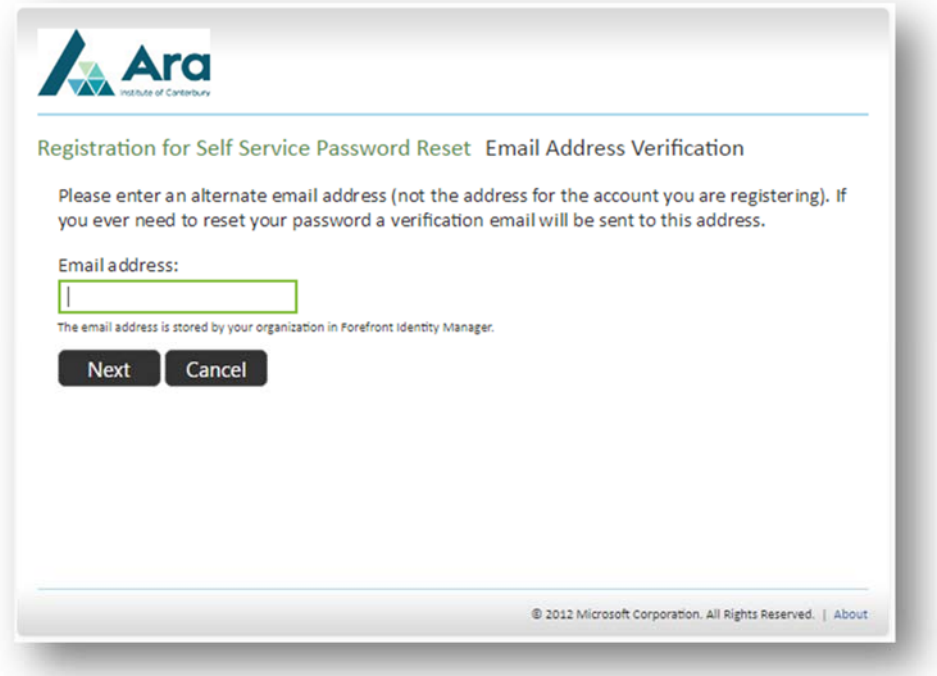

When you've successfully completed the registration process, you will be presented the below page.

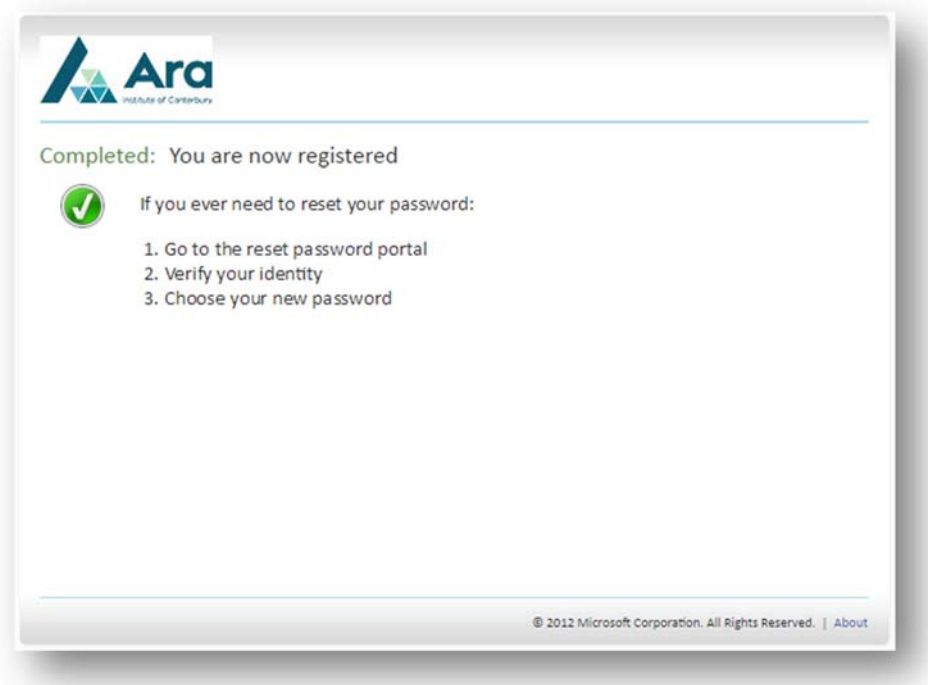

If you ever need to reset your password, go to https://password.ara.ac.nz with a web browser and follow through the wizard to choose your new password.

**For support, please contact the ICT Service Desk:** 

**E-mail: ICTServiceDesk@ara.ac.nz Phone: (03) 940 8800 Location: T Block, City Campus, Madras Street**